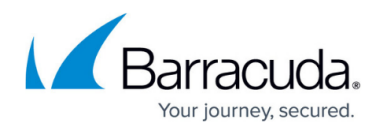

# **Scheduling Automated FTP Backups**

#### <https://campus.barracuda.com/doc/4259881/>

Perform the following steps to schedule automated configuration backups to an FTP server:

- 1. From the **ADVANCED > Backup** page in the **Automated Backups** section, select **FTP** from the **Server Type** drop-down list.
- 2. Specify values for the following:
	- **Server Name/IP** Enter the Fully Qualified Domain Name (FQDN)/IP address of your FTP server.
	- **Port** Enter the port number for the FTP server. The default FTP port is 21.
	- **Username** Enter the username to authenticate to the FTP server.
	- **Password** Enter the password to authenticate to the FTP server. Note: The Barracuda Web Application Firewall uses these credentials (Username and Password) to connect to the FTP server. Make sure this account has read and write privileges to the path specified in **Folder/Path**.
	- **Folder/Path** Enter the path to the directory on the FTP server where you want to save automated backups.
- 3. Click **Save**.
- 4. To test the connection to the FTP server, click the **Test Backup Server** button. The following window pops up if the test was successful:

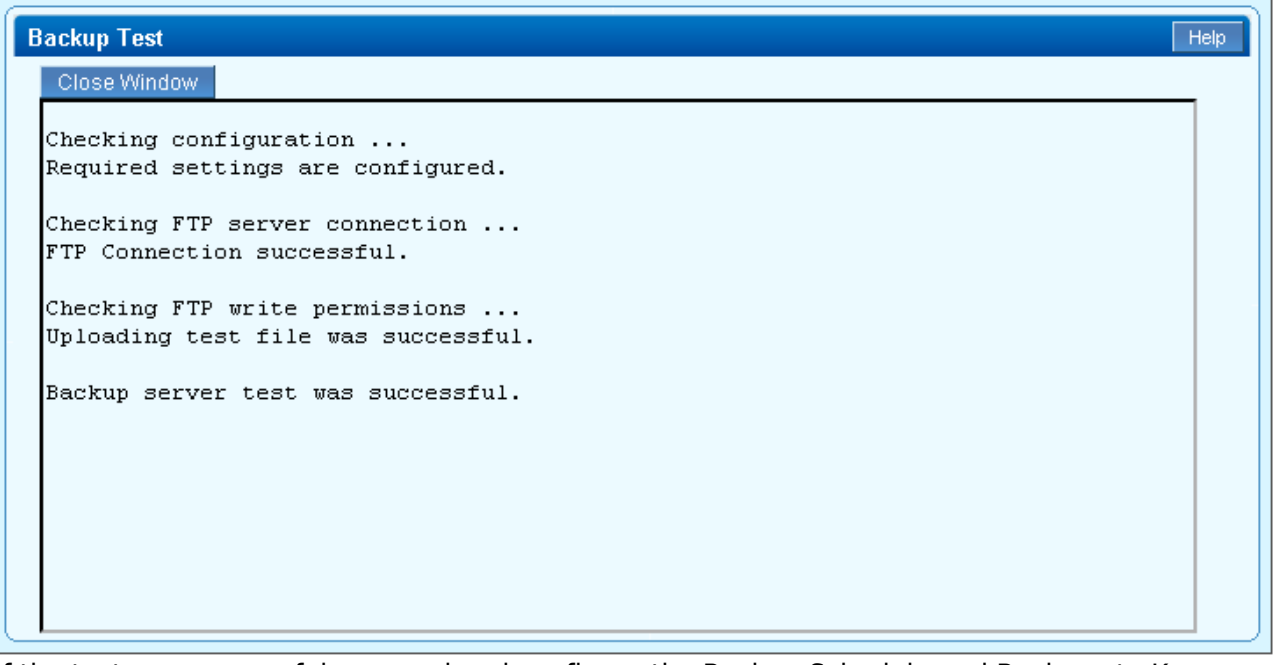

- 5. If the test was successful, proceed and configure the Backup Schedule and Backups to Keep.
	- **Backup Schedule** Select the check box next to each component that is to be backed up. Select the day of the week (or Daily) and the time of day you would like each backup to run.
	- **Backups to Keep** Set the maximum number of backups to keep on the remote (FTP) server at any one time. When this limit is reached, the oldest backup set will be removed to make room for the newest.

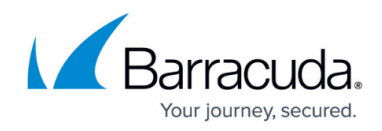

6. Click **Save**.

#### **Related Articles**

• [Scheduling Automated SMB Backups](http://campus.barracuda.com/doc/4259880/)

## Barracuda Web Application Firewall

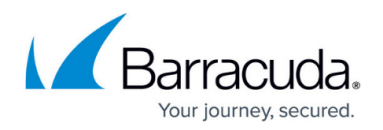

### **Figures**

1. backup\_test.png

© Barracuda Networks Inc., 2020 The information contained within this document is confidential and proprietary to Barracuda Networks Inc. No portion of this document may be copied, distributed, publicized or used for other than internal documentary purposes without the written consent of an official representative of Barracuda Networks Inc. All specifications are subject to change without notice. Barracuda Networks Inc. assumes no responsibility for any inaccuracies in this document. Barracuda Networks Inc. reserves the right to change, modify, transfer, or otherwise revise this publication without notice.